## Contenido 1 – Inicio de Sesión Microsoft 365

**Paso 1** – Para una mejor experiencia y navegación en la aplicación, debe hacer uso de Google Chrome.

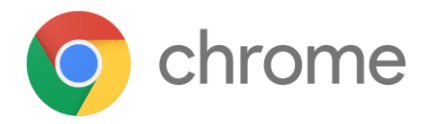

**Paso 2 –** Ingresar a la página Oficial de Microsoft [www.office.com](http://www.office.com/)

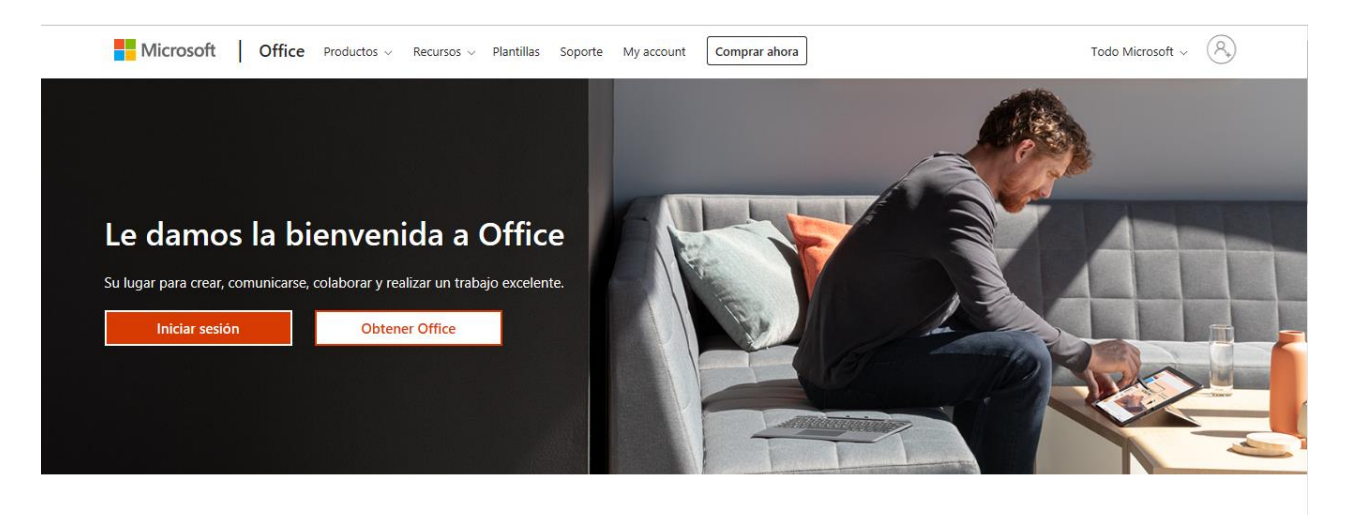

**Paso 3** – Dar clic al botón "Iniciar Sesión"

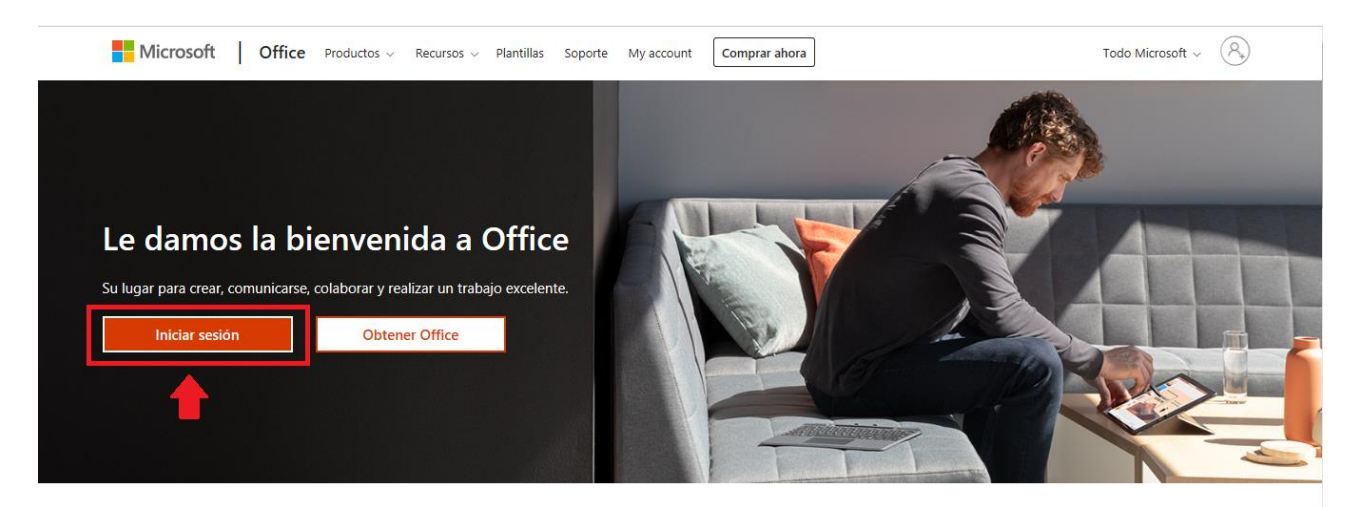

**Paso 4** – Coloque el correo electrónico INA, este está conformado por su **usuarioINA@ina.cr.** (Este correo se le habilita cuando es docente en la Modalidad Virtual)

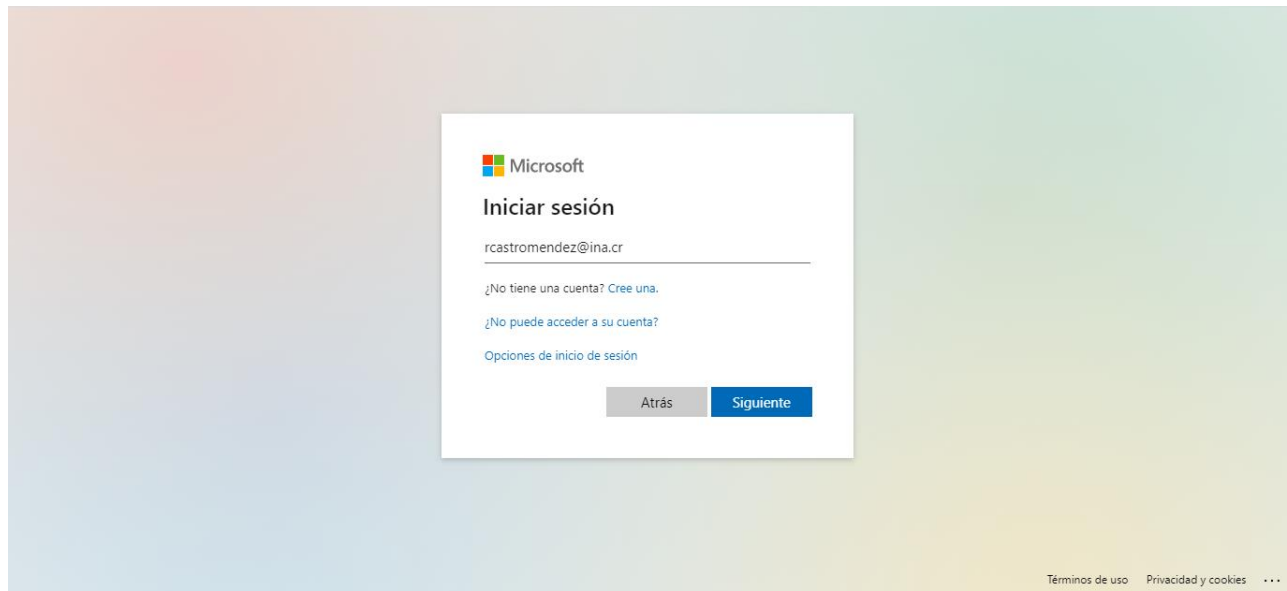

**Paso 5 –** Seguidamente, ingrese la contraseña del correo electrónico. Si no recuerda la contraseña debe dar clic a "He olvidado mi contraseña"

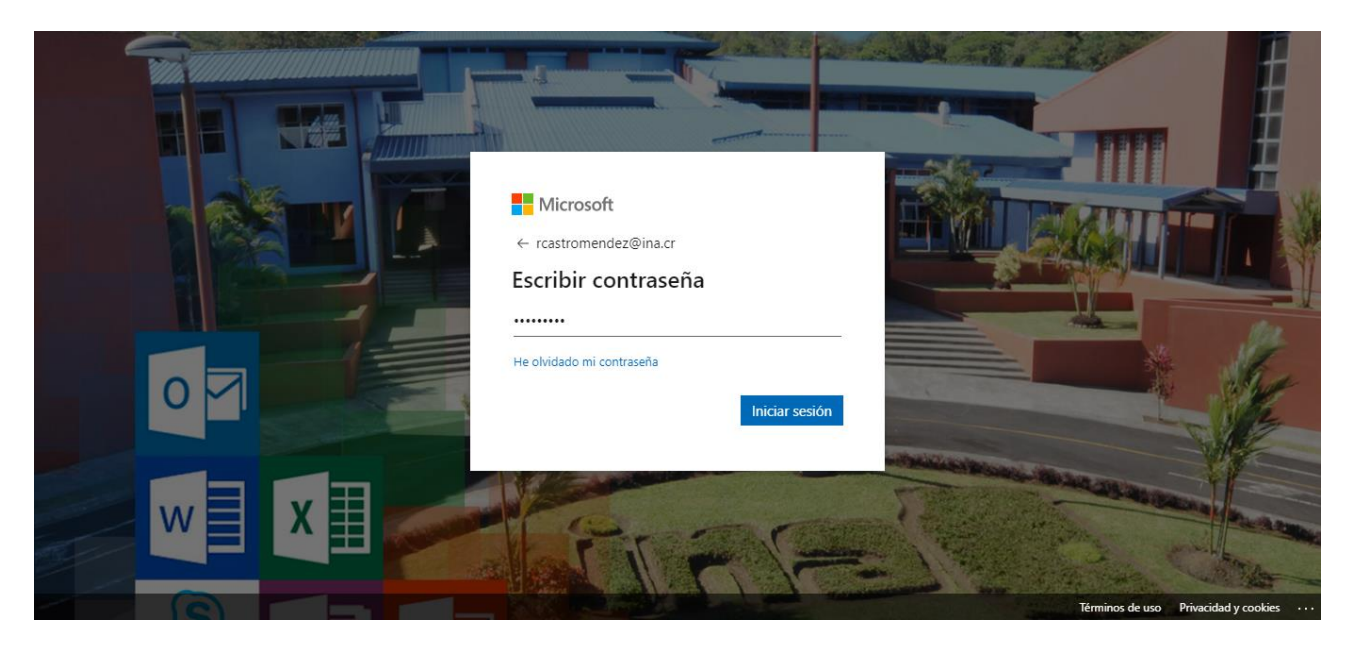

Si la contraseña es correcta, ingresará al Portal del Office 365

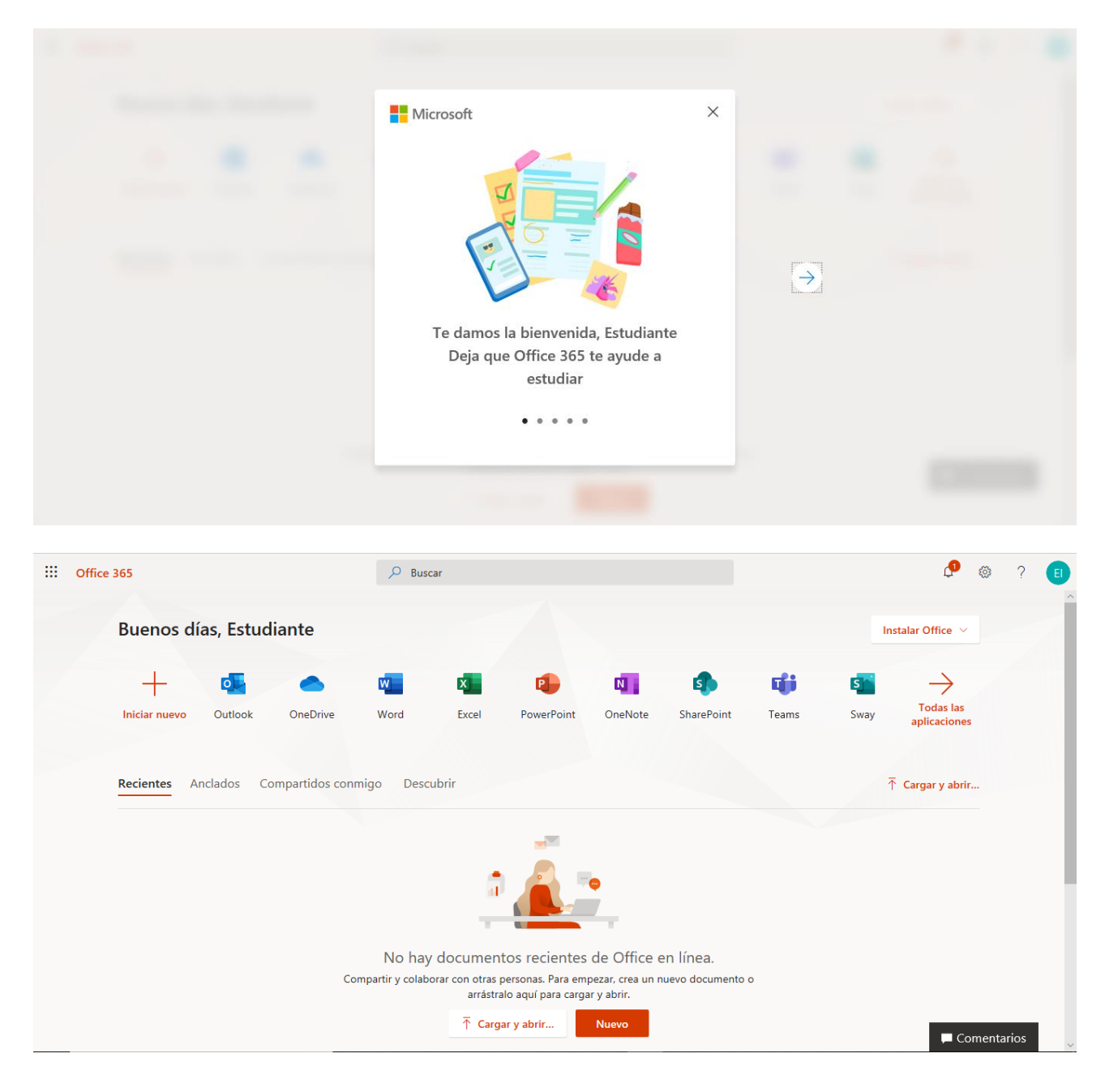